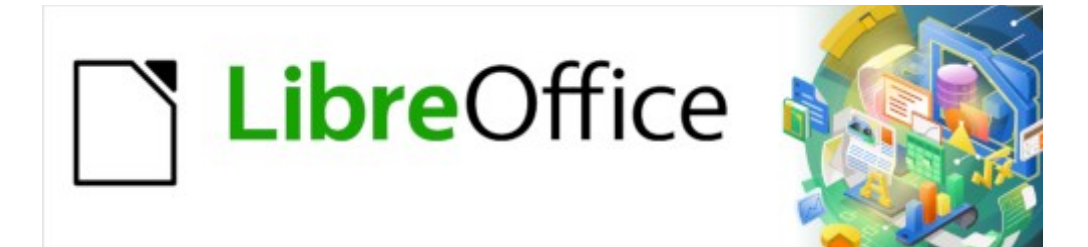

## Guía de Writer 7.3

# *Capítulo 12 Listas: Consejos y trucos*

### <span id="page-1-0"></span>**Derechos de Autor**

Este documento tiene derechos de autor © 2023 por el equipo de documentación de LibreOffice. Los colaboradores se listan más abajo. Se puede distribuir y modificar bajo los términos de la «GNU General Public License» versión 3 o posterior o la «Creative Commons Attribution License», versión 4.0 o posterior. Todas las marcas registradas mencionadas en esta guía pertenecen a sus propietarios legítimos.

### **Colaboradores**

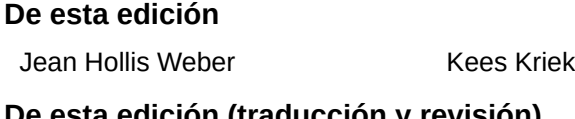

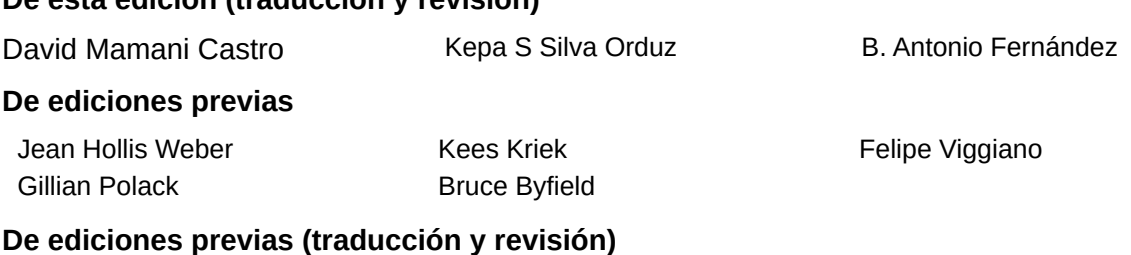

Geraldyn Carrero Azuaje **Juan C. Sanz** 

### **Comentarios y sugerencias**

Puede dirigir cualquier comentario o sugerencia acerca de este documento al foro del equipo de documentación: <https://community.documentfoundation.org/c/spanish/documentation/11>.

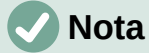

Todo lo que publique en este foro, incluyendo su dirección de correo y cualquier otra información personal que escriba en el mensaje se archiva públicamente y no puede ser borrada.

### **Fecha de publicación y versión del programa**

Versión en español publicada en abril de 2023. Basada en la versión 7.3 de LibreOffice.

### **Uso de LibreOffice en macOS**

Algunas pulsaciones de teclado y opciones de menú en macOS, son diferentes de las usadas en Windows y Linux. La siguiente tabla muestra algunas sustituciones comunes para las instrucciones dadas en este capítulo. Para una lista detallada vea la ayuda de la aplicación.

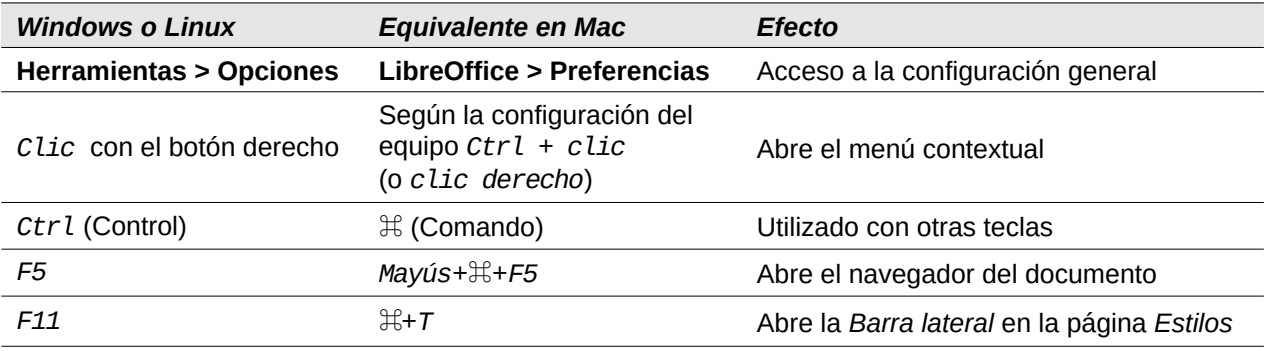

### **Contenido**

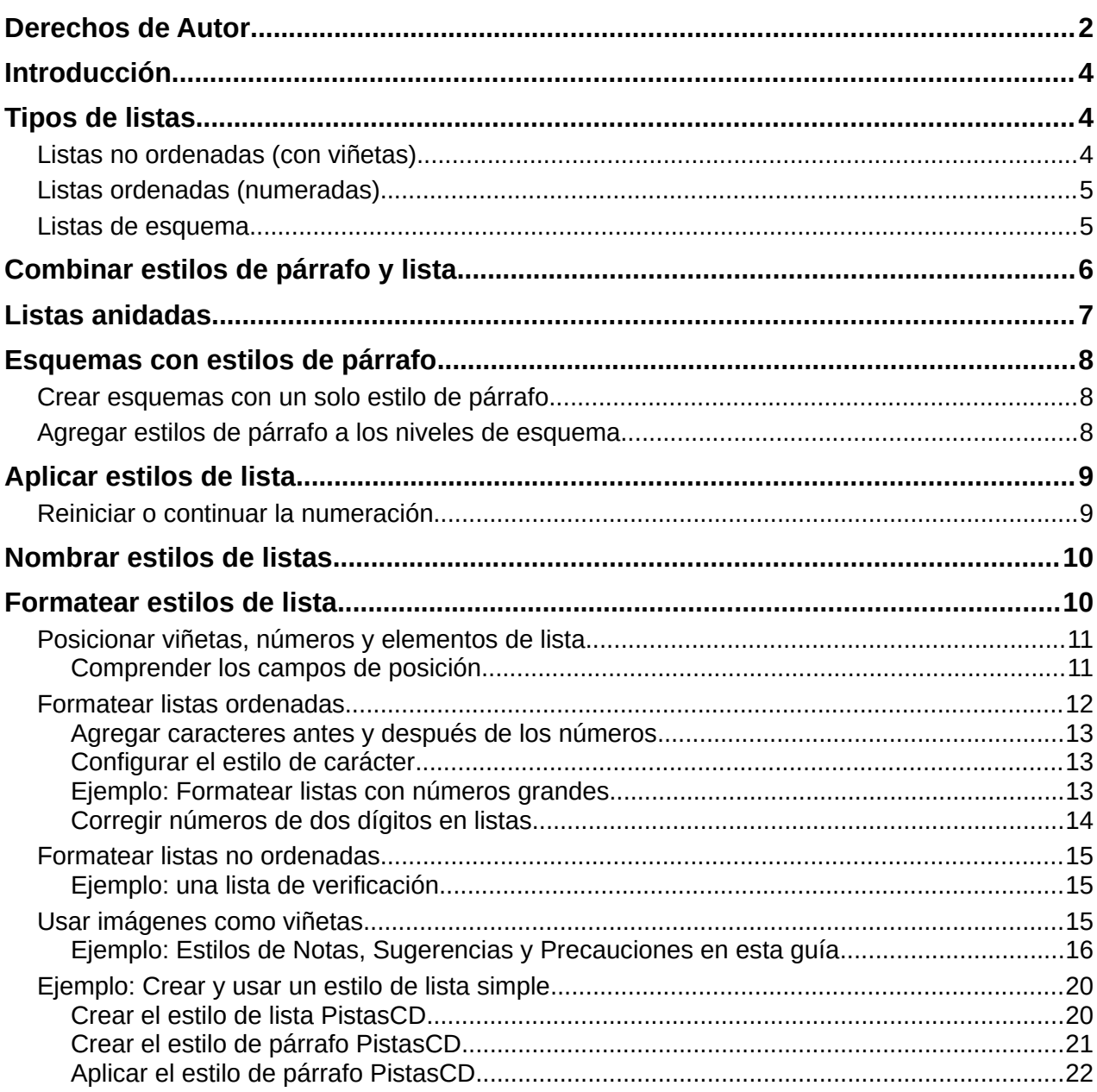

### <span id="page-3-2"></span>**Introducción**

Este capítulo amplía la información proporcionada en el «Capítulo 9, Trabajar con estilos» y proporciona algunos ejemplos adicionales.

En muchos procesadores de texto, las opciones de lista se incluyen en los estilos de párrafo, pero Writer las trata como un tipo de estilo separado, que puede vincularse a los estilos de párrafo para su uso.

Los estilos de lista separados de Writer tienen dos ventajas principales:

- El mismo estilo de lista se puede usar con varios estilos de párrafos, evitando la duplicación del trabajo de diseño.
- El estilo de lista asociado a un párrafo se puede cambiar con una sola selección.

### **Sugerencia**

No puede cambiar los estilos de lista predeterminados que emplean los iconos de las barras de herramientas. Puede crear nuevos botones en las barras de herramientas que apliquen estilos de lista a párrafos, pero es mejor estrategia crear estilos de párrafo para listas y, si lo desea, crear iconos en las barras de herramientas para estos. Consulte el «Capítulo 20, Personalizar Writer», para obtener información sobre cómo crear botones en las barras de herramientas.

### <span id="page-3-1"></span>**Tipos de listas**

Mediante estilos de lista, puede crear tres tipos de lista:

- **Listas no ordenadas (con viñetas):** los elementos de la lista comienzan con una viñeta, un carácter especial, un pictograma o un objeto gráfico.
- **Listas ordenadas (numeradas):** los elementos de la lista comienzan con un número, una letra mayúscula o minúscula o un número romano en mayúscula o minúscula.
- **Listas de esquema:** resúmenes jerárquicos de un argumento o escrito, en los que cada nivel tiene su propio sistema de numeración.

### <span id="page-3-0"></span>**Listas no ordenadas (con viñetas)**

Las listas no ordenadas son populares en documentos técnicos, presentaciones, muchos sitios web y otros documentos en línea. Estas son usadas cuando el orden de los puntos es irrelevante o no tiene importancia.

Writer proporciona varios estilos de viñetas predefinidos para listas no ordenadas (figura [1](#page-3-3)) y puede seleccionar otros de la *Galería* o crear sus propias viñetas.

<span id="page-3-3"></span>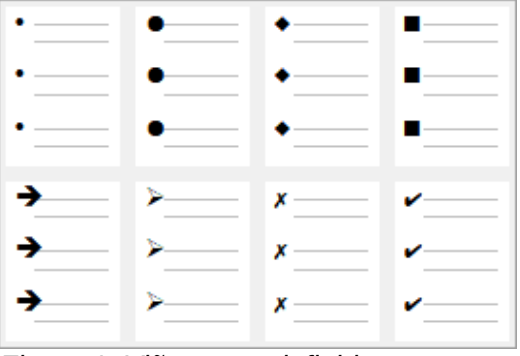

*Figura 1: Viñetas predefinidas*

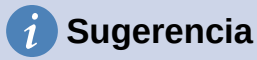

Los estilos de lista no ordenada se pueden usar para otros fines además de las listas normales, especialmente si elige una imagen para la viñeta. Vea [«Ejemplo:](#page-15-0)  [Estilos de Notas, Sugerencias y Precauciones en esta guía](#page-15-0)», más adelante.

### <span id="page-4-1"></span>**Listas ordenadas (numeradas)**

Las listas ordenadas solo deben usarse cuando el orden de la información es importante. Por ejemplo, en un procedimiento de un manual técnico, un paso podría ser imposible o incluso peligroso, sin hacer otro primero.

Cada paso puede tener varios párrafos, la mayoría de ellos sin orden, que describen lo que sucede cuando se realizan o exponen distintas alternativas. Si cada paso tiene varios párrafos o si hay más de una docena de pasos, es aconsejable dividir la lista en listas más pequeñas o usar listas anidadas (consulte «[Listas anidadas](#page-6-0)», más adelante).

Writer proporciona varios estilos de listas ordenadas predefinidas (figura [2\)](#page-4-3), pero se pueden definir otros.

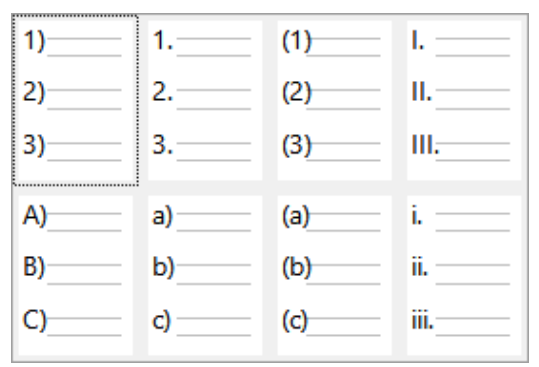

<span id="page-4-3"></span>*Figura 2: Listas ordenadas predefinidas*

### <span id="page-4-0"></span>**Listas de esquema**

Las listas de esquema condensan la estructura de un documento mucho más largo, típicamente no escrito. En documentos técnicos y legales, se usan en títulos para hacer la estructura obvia, aunque este uso se está volviendo menos común que hace unas décadas.

Writer ofrece varias opciones para listas de esquema (figura [3](#page-4-2)). Los estilos de lista crean un método de esquema que utiliza un único estilo de párrafo. Cuando se aplica este estilo, puede cambiar el nivel y la numeración pulsando la tecla *Tab* para descender un nivel y *Mayús+Tab* para ascender un nivel. Este tipo de lista es, con mucho, el más rápido de aplicar y aprender.

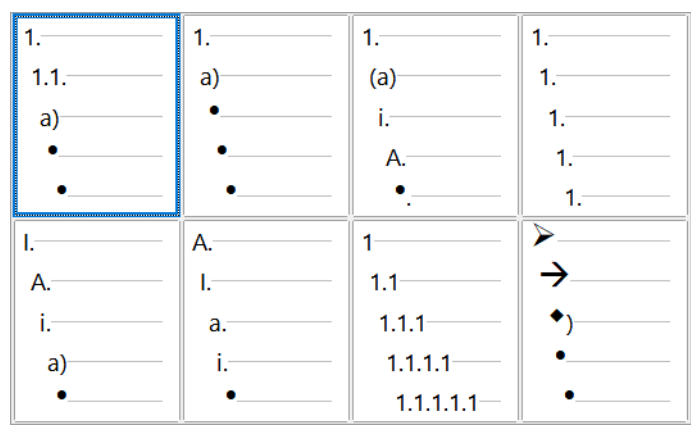

<span id="page-4-2"></span>*Figura 3: Estilos de lista con esquema predefinidos* 

Puede optar por utilizar listas de esquema para escribir un documento y antes de la publicación, modificar las letras y los números del esquema cambiando o eliminando el estilo de numeración asociado con el estilo de párrafo.

Las convenciones para las listas de esquema son:

- Por lo general, se utiliza un sistema de numeración diferente para cada nivel para distinguirlos mejor.
- Los niveles pueden ordenarse utilizando números arábigos, números romanos en mayúsculas o minúsculas y letras mayúsculas o minúsculas
- Los números romanos en mayúsculas generalmente se reservan para el nivel superior y las letras mayúsculas se usan antes que las minúsculas. Otra alternativa son los números arábigos seguidos de letras minúsculas. No obstante, estas reglas no son fijas.
- Los niveles múltiples solían ser comunes en los títulos de manuales técnicos (por ejemplo, I.A.2 o 1.1.1). Este estilo ha caído en desuso, salvo en casos específicos, como documentos jurídicos, por la simple razón de que son difíciles de recordar. Además, si cada título tiene sangría, después de dos o tres niveles casi no queda espacio para el texto.

### <span id="page-5-0"></span>**Combinar estilos de párrafo y lista**

Los estilos de párrafo son esenciales para listas y esquemas. Al aplicar un estilo de lista, el estilo del párrafo subyacente permanece sin cambios. Si el listado también debe tener un tamaño de letra, sangrado, etc. específico, puede aplicar primero un estilo de párrafo y luego un estilo de lista (o al revés). Sin embargo, puede asociar un estilo de lista con un estilo de párrafo utilizando la página *Esquema y lista* del diálogo *Estilo de párrafo* y usar unicamente ese estilo de párrafo para el listado.

Esta sección ofrece un ejemplo de combinación de estilos de listas y párrafos:

- 1) Cree el estilo de lista que desee asociar con el párrafo. Por ejemplo: *MiListaOrdenada*.
- 2) Cree un estilo nuevo de párrafo.
- 3) En la página página *Organizador* del diálogo *Estilo de párrafo*:
	- a) Asigne un nombre al nuevo estilo de párrafo, por ejemplo, *ParrafoNumerado*.
	- b) Para *Estilo siguiente*, elija *ParrafoNumerado* (esto hará que el párrafo siguiente también tenga ese estilo, hasta que elija un estilo diferente).
	- c) En *Heredar de*, elija *Ninguno*.
- 4) Configure el estilo de párrafo a su gusto. Debido a que la sangría está controlada por el estilo de lista, para evitar interacciones no deseadas, no cambie la configuración de la sangría en la página *Sangrías y espaciado*. (aunque puede cambiar el espaciado).
	- En la página *Esquema y Lista* (figura [4](#page-6-1)), seleccione el estilo *MiListaOrdenada* creado en el paso 1 en la lista *Estilo de lista*.
- 5) Haga clic en *Aceptar* para guardar el estilo.

Una práctica común, para un control completo, es definir tres estilos de párrafo básicos para las listas: *Inicio de lista* para el primer elemento de la lista, *Continuar lista* para los elementos siguientes y *Fin de lista* para el elemento final. También puede definir un estilo de párrafo para los elementos de lista no ordenada (uno para cada nivel anidado que pretenda utilizar), así como un estilo para el párrafo introductorio que antecede al inicio de la lista, para mantener el párrafo introductorio junto al primer elemento de la lista o para especificar el espaciado antes del primer elemento de la lista que suele ser diferente del espaciado entre otros párrafos.

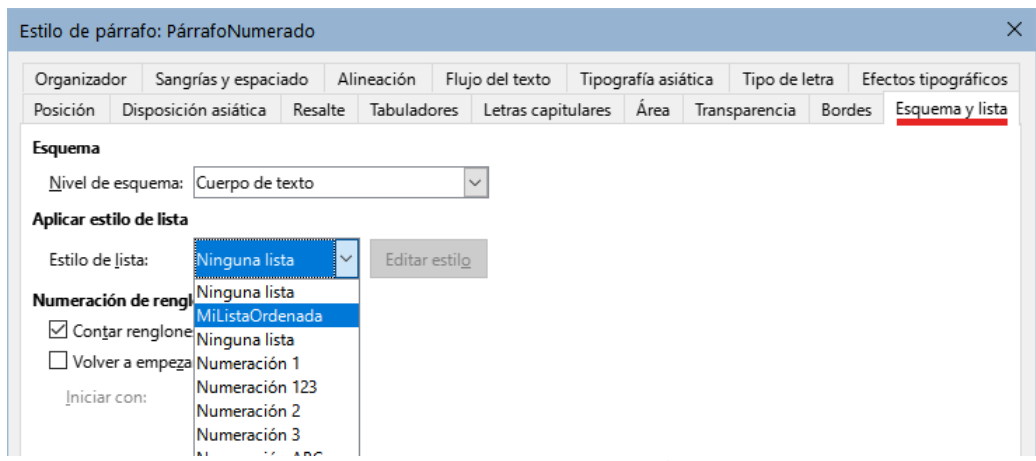

<span id="page-6-1"></span>*Figura 4: Asignar un estilo de lista a un estilo de párrafo*

### <span id="page-6-0"></span>**Listas anidadas**

Una lista anidada, una lista dentro de una lista, es una lista ordenada o no ordenada con listas subordinadas (generalmente con sangría). En lugar de una lista con una sola numeración (1, 2, 3), una lista anidada puede tener una numeración para el elemento principal **1**, luego otros elementos sangrados con otra numeración (a, b, c) o (i, ii, iii) o viñetas antes del segundo elemento principal **2**. Con los estilos de lista anidados, puede conseguir cualquier combinación de formatos de lista que desee. Una lista anidada puede combinar elementos ordenados con elementos no ordenados (figura [5](#page-6-2)).

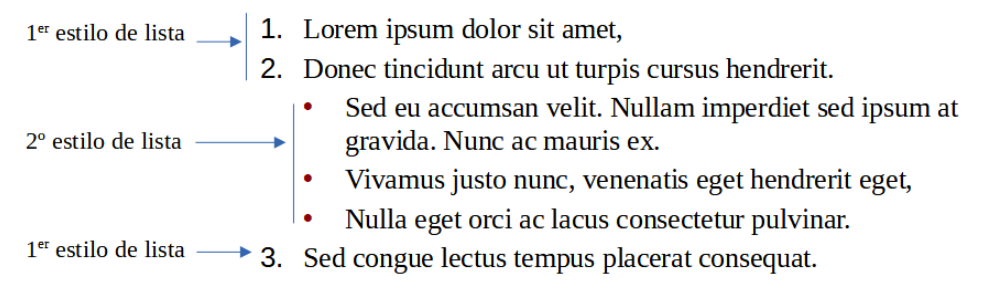

<span id="page-6-2"></span>*Figura 5: Listas anidadas creadas usando dos estilos de lista*

Para conseguir una lista anidada, tiene dos opciones:

- 1) La primera es crear un estilo de lista y configurar dos o más niveles de lista con diferentes opciones de formato en las páginas *Posición* y *Personalizar* del diálogo *Estilo de lista*. La ventaja de esta primera opción es que cada nivel se puede formatear por separado, pero todos los niveles permanecen asociados. Puede pasar al siguiente nivel inferior pulsando la tecla *Tab* o al superior pulsando *Mayús+Tab.*
- El estilo de lista personalizado se debe asociar con el estilo de párrafo que se aplique a la lista. La vista previa en la página *Personalizar* puede ayudarle a configurar cada nivel de lista.
- Para cambiar a un nivel de lista inferior mientras utiliza el estilo de párrafo asociado, pulse la tecla *Tab* antes de ingresar el contenido; para cambiar a un nivel de lista superior, pulse *Mayús+Tab*.
- 2) La segunda opción es crear dos estilos de lista, luego asociar cada estilo de lista con un estilo de párrafo separado.
- Establecer nombres de estilo como *Con viñetas* y *Con viñetas 2* (o *Anidado*), le ayudará a recordar la relación entre los dos estilos de párrafo. Por conveniencia, use los mismos

nombres para los estilos de párrafo asociados con los estilos de lista, para evitar confusiones al asociarlos.

Ninguna de las dos opciones tiene ventaja sobre la otra, ya está utilizando las mismas opciones; en ambos casos, cada nivel anidado suele tener una sangría mayor que el nivel superior. Por lo general, también, cada nivel de lista utilizará un estilo de viñeta o un sistema de numeración diferente.

### <span id="page-7-2"></span>**Esquemas con estilos de párrafo**

LibreOffice tiene varias formas de crear esquemas con estilos de párrafo. Con **Herramientas > Numeración de capítulos**, puede elegir un estilo de numeración para cada estilo de párrafo, incorporándolo a los niveles de esquema. Alternativamente, puede asociar cada estilo de titulo con un estilo de lista separado utilizando la página *Estilos* de la *Barra lateral*.

Una forma aún más fácil de utilizar esquemas es crear un estilo de lista único para el esquema. Puede configurar manualmente los diferentes niveles en la página *Personalizar* del dialogo *Estilo de lista* o seleccionando un patrón predefinido en la página *Esquema*.

Al usar este estilo de párrafo, presione *Intro* para añadir un párrafo y luego *Tab* para situarlo en un nivel inferior. El párrafo de nivel inferior utiliza automáticamente el patrón de numeración del estilo de lista. Para elevar el nivel de un párrafo, pulse *Mayús+Tab* .

### <span id="page-7-1"></span>**Crear esquemas con un solo estilo de párrafo**

Para configurar un estilo de párrafo único para esquemas:

- 1) Cree un estilo de lista y vincúlelo con uno de los formatos predefinidos en la página *Esquema*.
- 2) Seleccione o cree un estilo de párrafo para el esquema. No puede utilizar los estilos *Título 1-10*. Presumiblemente, esta restricción evita la confusión entre un esquema con estilo de párrafo único y los niveles de esquema registrados (vea la siguiente sección).
- 3) En la página *Organizador* del diálogo *Estilo de párrafo*, configure este mismo estilo como *Estilo siguiente*.
- 4) Asigne el estilo de lista al estilo de párrafo usando la lista desplegable *Estilo de lista* en la página *Esquema y lista* del diálogo *Estilo de párrafo*.

### <span id="page-7-0"></span>**Agregar estilos de párrafo a los niveles de esquema**

Los niveles de esquema son un concepto utilizado en LibreOffice para automatizar funciones avanzadas. Por ejemplo, los niveles de esquema determinan qué estilos de párrafo se muestran como *Títulos* en la página *Navegador* de la *Barra lateral* y en un sumario.

De forma predeterminada, los niveles de esquema se asignan a los estilos de párrafo *Título 1-10*. El *Nivel 1* se asigna a *Título 1* y así sucesivamente. Puede cambiar estas asignaciones o agregar otro estilo de párrafo a un nivel de esquema en la lista desplegable *Nivel de esquema* de la página *Esquema y lista* en el diálogo *Estilo de párrafo* (figura [6\)](#page-8-2).

### **Sugerencia**

Puede asignar más de un estilo de párrafo a un nivel de esquema, pero solo se muestra un estilo de párrafo en **Herramientas > Numeración de capítulos**.

| Organizador                                     |                         | Sangrías y espaciado              |         | Alineación |                                   | Flujo del texto | Tipografía asiática |  | Tipo de letra |                         | Efectos tipográficos |                 |  |
|-------------------------------------------------|-------------------------|-----------------------------------|---------|------------|-----------------------------------|-----------------|---------------------|--|---------------|-------------------------|----------------------|-----------------|--|
| Posición                                        | Disposición asiática    |                                   | Resalte |            | Tabuladores<br>Letras capitulares |                 | Area                |  |               | Bordes<br>Transparencia |                      | Esquema y lista |  |
| Esquema                                         |                         |                                   |         |            |                                   |                 |                     |  |               |                         |                      |                 |  |
|                                                 |                         | Nivel de esquema: Cuerpo de texto |         |            | $\checkmark$                      |                 |                     |  |               |                         |                      |                 |  |
| Aplicar estilo de lista Cuerpo de texto         |                         | Nivel 1                           |         |            |                                   |                 |                     |  |               |                         |                      |                 |  |
| Estilo de lista:<br>Numeración de rengl Nivel 4 |                         | Nivel 2                           |         |            |                                   |                 |                     |  |               |                         |                      |                 |  |
|                                                 |                         | Nivel 3                           |         |            |                                   |                 |                     |  |               |                         |                      |                 |  |
|                                                 | Contar renglone Nivel 5 |                                   |         |            |                                   |                 |                     |  |               |                         |                      |                 |  |
| Volver a empeza<br>Iniciar con:                 |                         | Nivel 6                           |         |            |                                   |                 |                     |  |               |                         |                      |                 |  |
|                                                 |                         | Nivel 7<br>Nivel 8                |         |            |                                   |                 |                     |  |               |                         |                      |                 |  |
|                                                 |                         | Nivel 9                           |         |            |                                   |                 |                     |  |               |                         |                      |                 |  |
|                                                 |                         | Nivel 10                          |         |            |                                   |                 |                     |  |               |                         |                      |                 |  |

<span id="page-8-2"></span>*Figura 6: Asignar un estilo de párrafo a un nivel de esquema*

### <span id="page-8-1"></span>**Aplicar estilos de lista**

Los estilos de lista designan las propiedades de sangría del texto, el estilo de numeración o viñetas y un signo de puntuación después del número, pero no definen las propiedades tipo de letra, bordes, flujo de texto etc. Estas últimas son propiedades de los estilos de párrafo.

Aunque puede aplicar estilos de lista a un párrafo usando el menú *Estilos* o la página *Estilos* de la *Barra lateral*, no se recomienda.

Siempre que sea posible, utilice estilos de párrafo para crear listas. Writer viene con dos conjuntos de estilos de párrafo para este propósito. Se recomienda utilizar los estilos de lista en combinación con los de párrafo de esta forma:

- Utilice los estilos de párrafo *Numeración 1*, *Numeración 2*, *Numeración 3*, etc., para crear listas ordenadas. Estos estilos están asociados con los estilos de lista *Numeración 1*, *Numeración 2*, etc.
- Utilice los estilos de párrafo *Lista 1*, *Lista 2*, *Lista 3*, etc. para crear listas no ordenadas. Estos estilos están asociados con los estilos de lista con nombre *Viñeta x*.

Writer tiene varios estilos de lista predefinidos, que usan diferentes símbolos de viñetas o secuencias numéricas (123, abc, ABC, etc.). Como con cualquier estilo, puede modificar las propiedades de estos estilos, por ejemplo, la numeración o el símbolo de viñeta y la sangría. También puede definir otros estilos de lista con estas secuencias o crear su propia secuencia.

Los estilos de lista pueden tener hasta diez niveles, para su uso en listas anidadas. Para cambiar de un nivel a otro, use los íconos *Ascender un nivel* o *Descender un nivel* en la barra de herramientas *Numeración y viñetas*, presione la tecla *Tab* (un nivel hacia abajo) o *Mayús+Tab* (un nivel hacia arriba) o haga clic con el botón derecho en el elemento de la lista y seleccione *Lista > Ascender un nivel* o *Descender un nivel* en el menú contextual.

### <span id="page-8-0"></span>**Reiniciar o continuar la numeración**

Al crear más de una lista ordenada del mismo tipo dentro del mismo capítulo, Writer aplica una numeración consecutiva a todas las listas. A veces esto es lo que desea (por ejemplo, al colocar ilustraciones entre los párrafos numerados), mientras que en otras ocasiones desea reiniciar la numeración.

Para reiniciar la numeración de cualquier lista ordenada, haga clic con el botón derecho en el párrafo y seleccione *Lista > Reiniciar numeración* en el menú contextual o seleccione *Volver a empezar en este párrafo* en la sección *Numeración* en la página *Esquema y lista* del diálogo *Párrafo* (figura [7](#page-9-2)).

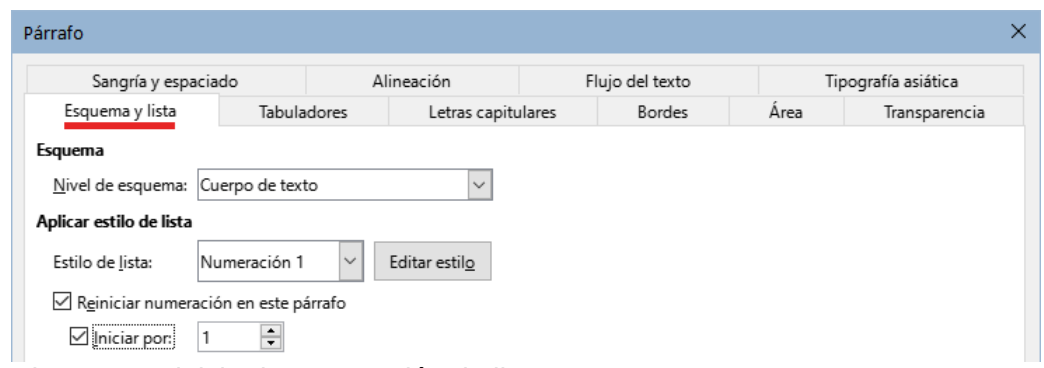

<span id="page-9-2"></span>*Figura 7: Reiniciar la numeración de lista*

Al editar un documento, es posible que desee cambiar y en lugar de reiniciar la numeración quiera continuar con la numeración anterior. Para hacerlo, haga clic con el botón derecho en el elemento de la lista y elija **Lista > Añadir a lista** en el menú contextual.

### <span id="page-9-1"></span>**Nombrar estilos de listas**

LibreOffice facilita varios estilos de listas ordenadas y no ordenadas. Puede modificar estos estilos o agregar sus propios estilos y darles nombres descriptivos como *Numeral Azul* o *Minúscula con sangría*.

Si decide no usar estos estilos, puede hacer clic en cada uno en la página *Estilos* de la barra lateral y ocultarlos. Si luego decide usarlos, seleccione en la lista desplegable *Estilos ocultos* y hágalos visibles.

### **Sugerencia**

Usar el mismo nombre tanto para el estilo de lista como para el estilo de párrafo con el que está vinculado puede facilitar mucho el trabajo con diferentes tipos de estilos. Si utiliza un estilo de carácter para definir la viñeta o el número, también debe darle el mismo nombre.

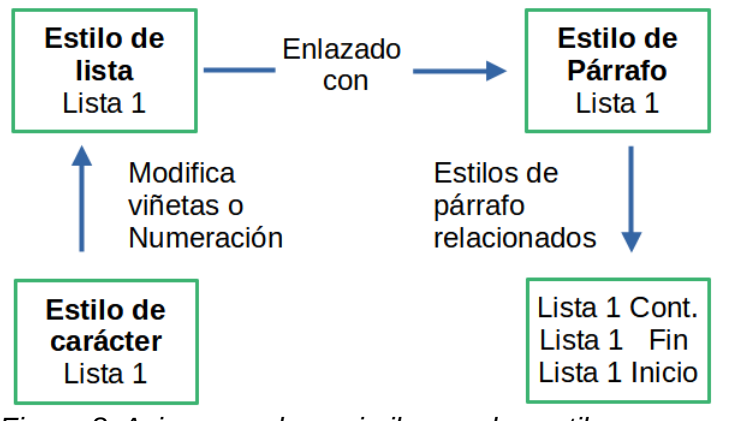

*Figura 8: Asigne nombres similares a los estilos asociados para encontrarlos más fácilmente*

### <span id="page-9-0"></span>**Formatear estilos de lista**

Hay dos formas de formatear viñetas y números en los estilos de lista:

La forma rápida es seleccionar un estilo de lista de las páginas *No ordenada*, *Ordenada*, *Esquema* o *Imagen* del diálogo *Estilo de lista* (figura [9](#page-10-2)). Cada una de estas páginas ofrece una variedad de opciones, aunque no un surtido completo.

Aún si las opciones en la página *Imagen* parecen anticuadas, pueden ser útiles; vea [«Ejemplo:](#page-15-0)  [Estilos de Notas, Sugerencias y Precauciones en esta guía»](#page-15-0), más adelante.

La segunda y más práctica es personalizar las listas no ordenadas y ordenadas utilizando las páginas *Personalizar* y *Posición*. Ambas páginas tienen diez niveles. Esta configuración es principalmente útil para crear un esquema de numeración con estilo único, en el que la numeración cambia cada vez que presiona la tecla *Tab* (vea [«Listas de esquema»](#page-4-0). Para la mayoría de las listas no ordenadas y ordenadas, establezca el *Nivel* en **1** o deje el *Nivel* en el valor predeterminado (**1-10**).

### <span id="page-10-1"></span>**Posicionar viñetas, números y elementos de lista**

La página *Posición* del dialogo *Estilo de lista* (figura [9](#page-10-2)) configura el espaciado antes de las viñetas o números y entre la viñeta o número y el texto.

Cuando un estilo de lista está vinculado a un estilo de párrafo, la edición de los campos en la página *Posición* del diálogo *Estilo de lista* produce cambios en los valores *Sangría > Antes del texto* y *Sangría > Primer renglón* en la página *Sangría y espaciado* del estilo del párrafo.

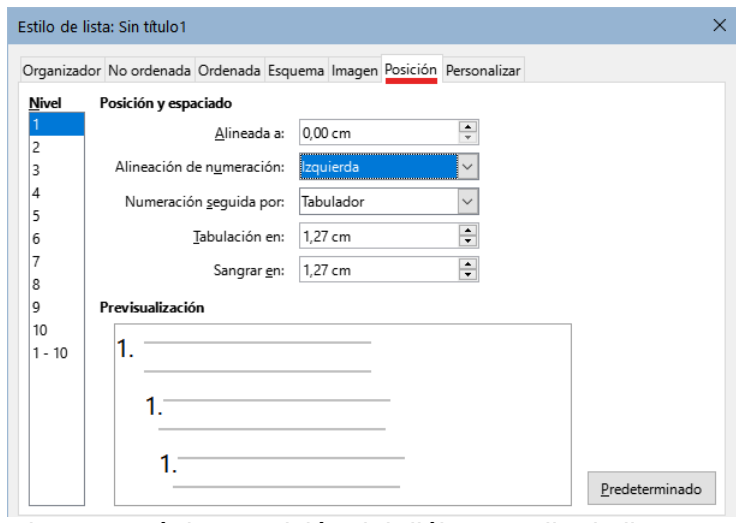

<span id="page-10-2"></span>*Figura 9: Página Posición del diálogo Estilo de lista*

Lo contrario también es cierto. Sin embargo, para evitar complicaciones, realice todos los cambios en la página *Posición* del dialogo *Estilo de lista*. No solo es el lugar lógico para buscar cambios en el estilo de la lista, sino que al ajustar la configuración de los párrafos generalmente se incluyen entradas negativas para el campo *Primer renglón*, lo que puede complicar la edición.

#### <span id="page-10-0"></span>*Comprender los campos de posición*

Cuando está definiendo un estilo de lista nuevo, los campos más importantes en la página *Posición* son:

- *Alineada a*: la posición vertical de los números, medida desde el margen izquierdo. En la mayoría de los casos, puede dejar este campo en **0** (en el margen izquierdo). Sin embargo, si usa alguna *Alineación de numeración* excepto *Izquierda*, los números establecen este campo en otro valor.
- *Alineación de numeración*: la forma en que se alinea la viñeta o el número. La mayoría de las veces, puede dejar este campo con el valor predeterminado de *Izquierda*, pero si tiene problemas para posicionar el texto, cambiar la alineación a *Centro* o *Derecha* puede algunas veces resolver el problema (figura [11\)](#page-11-1), especialmente para listas o niveles que requieren números de dos dígitos.
- *Numeración seguida por*: establece el espacio entre el número o viñeta y el texto. Aunque las opciones incluyen *Espacio* o *Nada*, la opción que ofrece el mayor control es

*Tabulador*. Establezca el tabulador exacto en el campo *Tabulación en,* justo debajo de la lista desplegable.

• *Sangrar en*: ajusta el inicio del texto. Esta configuración debe ser igual o mayor que el tabulado configurado en el campo *Tabulación en*.

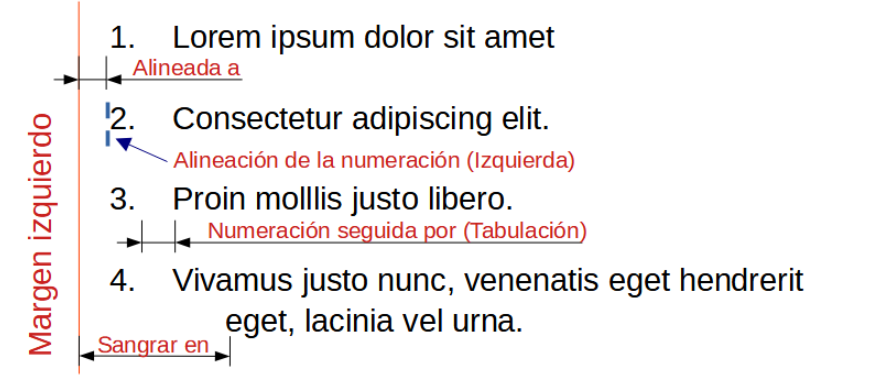

*Figura 10: Concepto de los campos de la página Posición.*

| Izquierda                            | Centro                  | Derecha                   |
|--------------------------------------|-------------------------|---------------------------|
| $1.$ Neque porro quisquam.           | 4. Neque porro quisquam | 7. Neque porro quisquam   |
| 2. Qui dolorem ipsum.                | 5. Qui dolorem ipsum.   | 8. Qui dolorem ipsum.     |
| $\frac{1}{2}$ . Quia dolor sit amet, | 6. Quia dolor sit amet, | $9.$ Quia dolor sit amet, |
|                                      |                         |                           |

<span id="page-11-1"></span>*Figura 11: La línea de puntos simboliza el margen izquierdo, al elegir una alineación Centro o Derecha se fuerza la posición de los números.*

### <span id="page-11-0"></span>**Formatear listas ordenadas**

Para crear una lista ordenada, seleccione un estilo de numeración del campo *Número* en la página *Personalizar* (figura [12\)](#page-11-2). Las opciones de la lista desplegable comienzan con las típicas para los idiomas de Europa Occidental: números arábigos, letras mayúsculas y minúsculas, números romanos en mayúsculas y minúsculas; después se encuentran las opciones para búlgaro, ruso, serbio y griego.

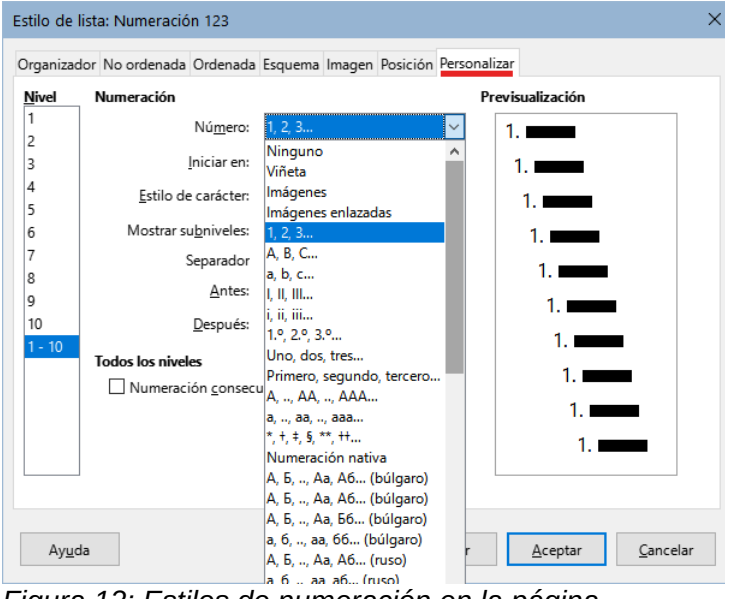

<span id="page-11-2"></span>*Figura 12: Estilos de numeración en la página Personalizar*

#### <span id="page-12-2"></span>*Agregar caracteres antes y después de los números*

Puede configurar hasta 40 caracteres antes o después del número utilizando los campos *Antes* y *Después*. Estos caracteres se agregan automáticamente cuando se aplica el estilo de lista.

Los caracteres más frecuentes después de un número son un punto o un paréntesis o ambos. Alternativamente, puede poner un paréntesis tanto antes como después del número o texto como *Paso* en el campo *Antes*.

En una lista ordenada, puede elegir el número de niveles de esquema en la lista ajustando el campo *Mostrar subniveles*. Por ejemplo, si decide mostrar tres subniveles, el primer uso del tercer subnivel se numeraría 1.1.1.

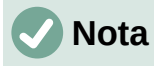

El uso de los campos *Antes*, *Después* y/o *Mostrar subniveles* implica ajustes en la configuración del estilo en la página *Posición* para dejar suficiente espacio entre el número y el texto.

#### <span id="page-12-1"></span>*Configurar el estilo de carácter*

Para listas numeradas, se utiliza el estilo de carácter predeterminado *Símbolos de numeración* y para las listas con viñetas el estilo de carácter predeterminado *Viñetas*.

En la mayoría de casos, no será necesario cambiar estos ajustes. A no ser que se modifiquen, estos estilos de carácter utilizan el mismo tipo y tamaño de letra que el estilo aplicado al párrafo de la lista, tanto para el número o viñeta como al para el texto que se establece en los campos *Antes* o *Después*.

Las modificaciones más comunes son aumentar el tamaño de los números o viñetas, utilizar un color corporativo, ponerlos en negrita o usar una versión comprimida de un tipo de letra.

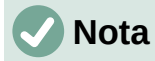

Es posible que deba cambiar la sangría del texto si usa un tipo de letra mayor, especialmente para números de dos o tres dígitos. También puede ser necesario aumentar la altura de la línea.

#### <span id="page-12-0"></span>*Ejemplo: Formatear listas con números grandes*

Para que la numeración de las listas aparezca en un tamaño mayor, un tipo de letra diferente o en un color distinto al del texto de la lista, siga estos pasos:

1) Cree un estilo de carácter nuevo para los números o modifique un estilo de carácter existente. Para este ejemplo, el nuevo estilo se llama *Números grandes*.

En la página *Tipo de letra* del diálogo *Estilo de carácter*, cambie el tipo o aumente el tamaño de letra. Para cambiar el color del número, diríjase a la página *Efectos tipográficos.* Haga clic en *Aceptar* para guardar el estilo de carácter nuevo o modificado.

- 2) Cree un estilo de lista nuevo o modifique un estilo de lista existente. En la página *Personalizar* del diálogo *Estilo de lista* (figura [13\)](#page-13-1), elija el estilo creado o modificado para el *Estilo de carácter*. Para este ejemplo, elija *Números grandes*. Haga clic en *Aceptar* para guardar el estilo.
- 3) Cree un *Estilo de párrafo* nuevo o modifique un estilo de párrafo existente. En la página *Esquema y lista* del diálogo *Estilo de párrafo*, elija el estilo de lista que creado o modificado.
- 4) Aplique el estilo de párrafo de la forma habitual a los elementos de la lista.

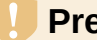

#### **Precaución**

Si modifica un estilo de carácter, lista o párrafo existente, los cambios afectarán a todas las listas en el documento que usen esos estilos.

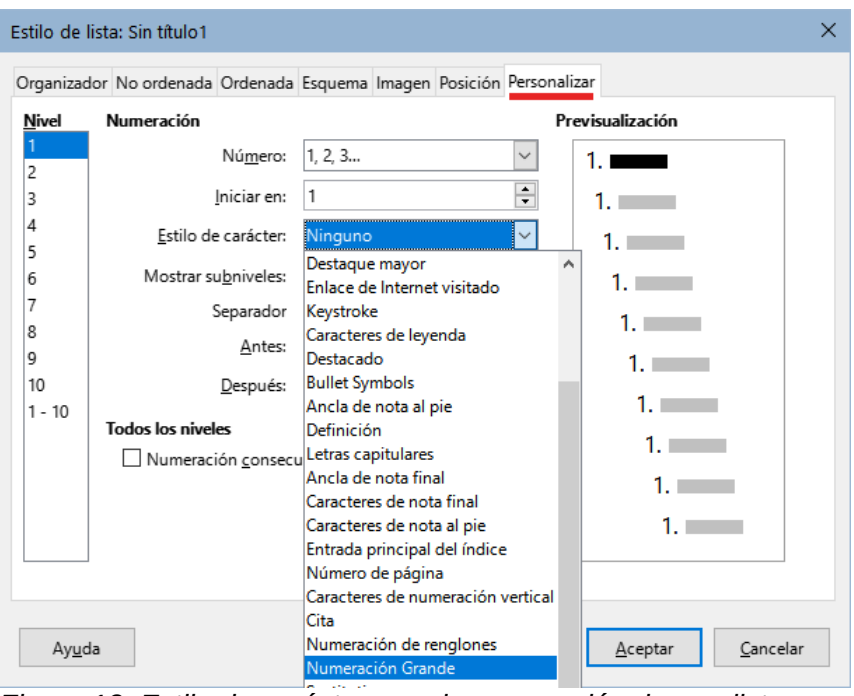

<span id="page-13-1"></span>*Figura 13: Estilo de carácter para la numeración de una lista*

#### <span id="page-13-0"></span>*Corregir números de dos dígitos en listas*

Los números con dos dígitos pueden desplazar a los elementos de la lista (figura [14](#page-13-2)), Puede corregir este problema de varias maneras:

- Agregue espacio adicional entre el número y el elemento de la lista usando el campo *Sangrar en* de la página *Posición* del diálogo *Estilo de lista*. No agregue mucho espacio como para perder la asociación entre números y elementos de la lista.
- Ajuste el tamaño de los números con el campo *Estilo de carácter* en la página *Personalizar*.
- Ajuste la *Alineación de numeración* a *Derecha*. Observe que este cambio no extiende los números hacia el margen izquierdo.
	- 9. Lorem ipsum dolor sit amet, consectetur adipiscing elit
	- 10. Fusce molestie, nisl eu suscipit imperdiet nibh orci sodales erat, in scelerisque justo lacus vitae leo.

<span id="page-13-2"></span>*Figura 14: Desplazamiento de los elementos de la lista por la numeración con dos dígitos.*

### **Sugerencia**

En raras ocasiones, se necesitan listas numeradas de cuenta regresiva a partir de un número inicial, probablemente en listas de clasificación u otras cuentas regresivas. Desafortunadamente, LibreOffice no genera números en orden inverso de forma automática en las listas. Una lista de orden inverso se debe introducir de forma manual.

### <span id="page-14-2"></span>**Formatear listas no ordenadas**

El estilo de carácter predeterminado para las viñetas es *Viñetas*, que proporciona una viñeta estándar al *Estilo de párrafo predeterminado*. Es posible que desee cambiar el símbolo utilizando el campo *Carácter* en la página *Personalizar*. Al seleccionar el campo *Carácter*, se abre un diálogo en el que puede elegir cualquier símbolo compatible con el tipo de letra usado.

### **Precaución**

Cuando utilice un estilo de carácter inusual para las viñetas, asegúrese de incrustar el tipo de letra utilizado cuando comparta un archivo.

Si su diseño incluye listas con viñetas anidadas, es decir, listas con viñetas dentro de listas con viñetas, es posible que desee crear un estilo de lista adicional con un nombre como *Viñetas2*.

Sin embargo, si utiliza más de un estilo de lista de viñetas, asegúrese de que sus diseños sean compatibles. De hecho, es suficiente con sangrar las viñetas anidadas para distinguirlas de las viñetas del nivel superior.

#### <span id="page-14-1"></span>*Ejemplo: una lista de verificación*

Según los caracteres que elija, los estilos de lista no ordenada pueden servir para algo más que para hacer listas con viñetas. Por ejemplo, una lista no ordenada se puede convertir en una lista de verificación seleccionando el tipo de letra o el carácter utilizado para la viñeta.

 $\Box$  Lorem ipsum dolor sit

 $\boxtimes$  Etiam dictus mattis

**E** Nulla facilisi

*Figura 15: Tres estilos de viñetas para listas de verificación*

Si desea utilizar una lista de verificación como un test para que sea rellenado a mano, configure el estilo de lista de la manera habitual, utilizando un estilo de carácter que use el tipo de letra OpenSymbol que se incluye con LibreOffice y asigne el carácter unicode U+E00B (un cuadrado vacío con sombra) como viñeta. Imprima la lista y estará lista para su uso de inmediato. Agregue algunas marcas corporativas y membretes y tendrá una lista de tareas pendientes que puede usar en los negocios.

Si desea crear la lista ya completada en su equipo, cree dos estilos de lista, uno que use el carácter U+2752 y el otro que use el carácter U+E531 (un cuadrado con una marca de verificación). Cree la lista utilizando el primer estilo, luego marque el elemento correcto aplicándole el segundo estilo.

Dependiendo del propósito de la lista, también puede crear un tercer estilo con el carácter U+E532 (con una marca X) para indicar los elementos que no se completaron.

### <span id="page-14-0"></span>**Usar imágenes como viñetas**

Usar una imagen en lugar de una viñeta estándar es una forma conveniente de agregar originalidad a su documento. Sin embargo, su tamaño está limitado por el tamaño (pequeño) en el que se muestran la mayoría de las viñetas. En su mayoría, imágenes sencillas con contraste fuerte funcionan mejor como viñeta de sustitución. A menudo, una imagen en blanco y negro es más efectiva.

Las imágenes utilizadas como viñetas también sirven para posicionar una imagen en una página. En particular, se pueden utilizar para crear señales de advertencia en un manual técnico o un texto informal.

Para cualquiera de los casos, seleccione la imagen que quiera usar en *Personalizar > Número > Imágenes* en el diálogo *Estilo de Lista*.

Al seleccionar *Imágenes* el objeto archivo gráfico se incrusta en el documento. Por el contrario, *Imágenes enlazadas* sólo añade un enlace a la imagen. Es posible que tenga que desplazarse hacia arriba en la lista desplegable *Número* para ver estas opciones.

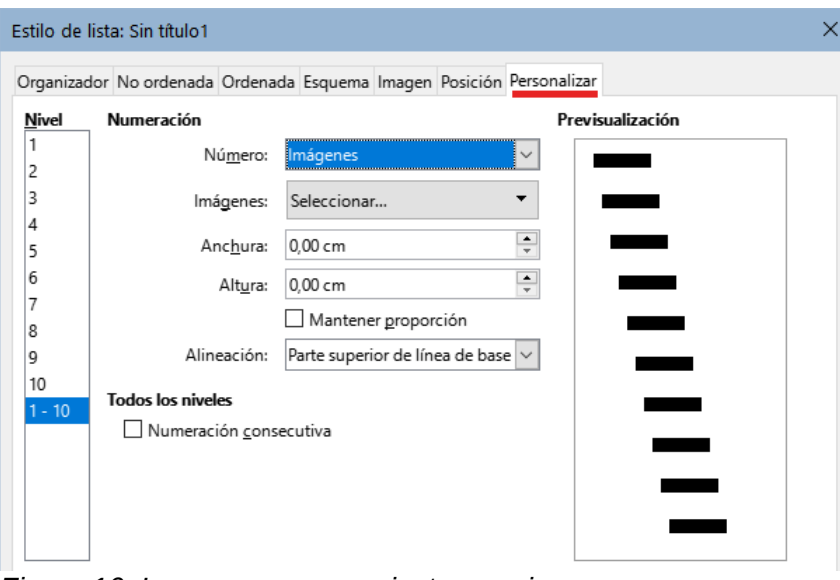

*Figura 16: Los campos para ajustar una imagen aparecen después de seleccionar imágenes en Personalizar > Número*

Después de elegir *Imágenes* o *Imágenes enlazadas*, el diálogo muestra un conjunto de campos para editar la viñeta:

- La lista desplegable *Imágenes* tiene dos opciones para seleccionar una imagen: *Galería*, que abre una lista de viñetas y *Desde archivo*, que abre un gestor de archivos.
- Los campos *Anchura* y *Altura* establecen el tamaño con que se muestra la imagen. No afectan al archivo de imagen original.

### **Sugerencia**

Si la imagen aparece recortada, ajuste el tamaño de la imagen o cambie el *Interlineado* del párrafo a *Por lo menos*, para que la mitad superior de los caracteres en un renglón no quede recortada.

- *Mantener proporción*, cuando se selecciona, se asegura de que al cambiar el campo *Anchura* o *Altura,* el otro cambie proporcionalmente.
- *Alineación,* generalmente se puede ignorar, pero puede ayudar cuando la altura del objeto gráfico es mayor que la altura del texto, como en las notas, sugerencias y precauciones de este libro.

### <span id="page-15-0"></span>*Ejemplo: Estilos de Notas, Sugerencias y Precauciones en esta guía*

Los estilos de lista se pueden usar para algo más que listas. Por ejemplo, las notas, sugerencias y precauciones de esta guía utilizan estilos de lista para posicionar las imágenes y el texto.

A continuación se muestra cómo se crean y utilizan los estilos para las notas. Las sugerencias y precauciones se configuran de la misma manera, pero con una imagen y texto diferentes.

**Paso 1**. Cree un estilo de párrafo para el cuerpo de texto de la nota.

En esta guía, párrafo para el cuerpo de texto de la nota (bajo el título) está sangrado y tiene una línea debajo de este para diferenciarlo del texto principal.

- 1) En la Barra lateral, diríjase a *Estilos > Estilos de párrafo*. Haga clic derecho y elija *Nuevo*. Nombre el nuevo estilo *Texto Nota.*
- 2) En la página *Sangría y espaciado* (figura [17\)](#page-16-1), especifique la sangría y el espaciado para el texto de la sugerencia.

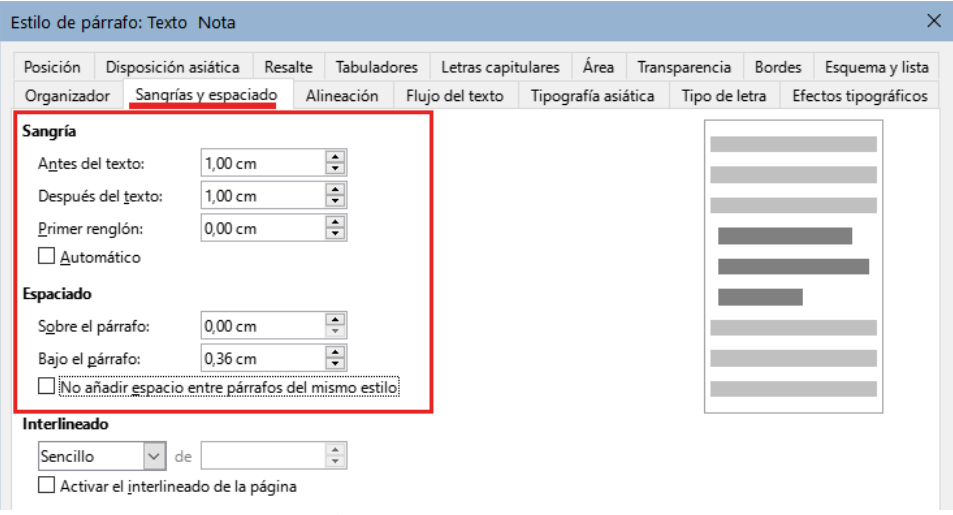

<span id="page-16-1"></span>*Figura 17: Escoger sangría y espaciado para el cuerpo de la nota*

3) En la página *Bordes* (figura [18](#page-16-0)), seleccione un borde inferior, aumente el grosor y especifique el espaciado entre el texto y el borde. Elija *Fusionar con el párrafo siguiente* para que el borde aparezca solo en el párrafo final en caso de que la nota incluyera más de un párrafo.

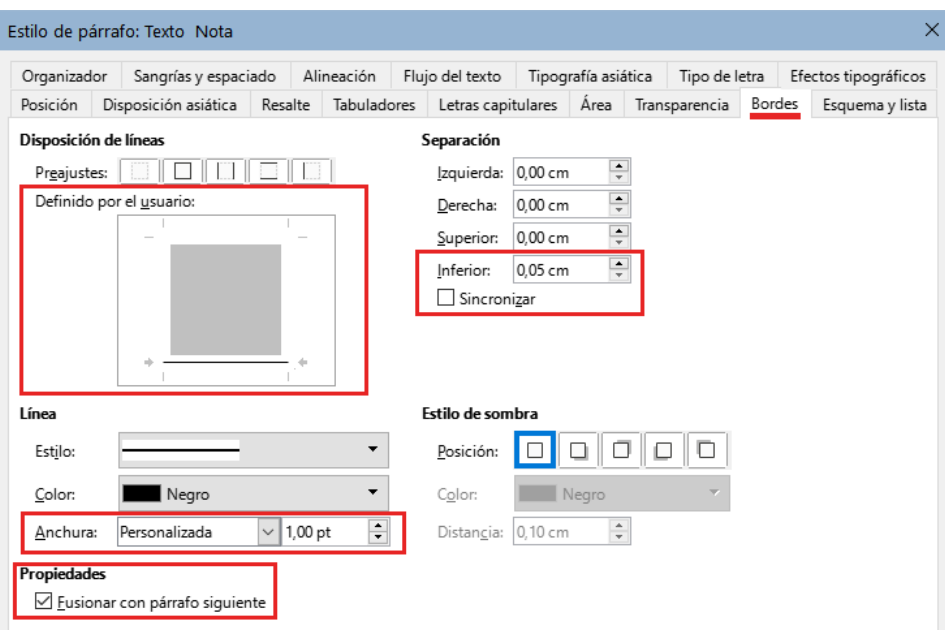

<span id="page-16-0"></span>*Figura 18: Definir el borde inferior del cuerpo de texto de la nota*

- 4) Estilo del párrafo (tipo de letra, etc.) se configura de la forma habitual.
- 5) Haga clic en *Aceptar* para guardar el estilo de párrafo.

**Paso 2.** Cree un estilo de lista.

- 1) En la barra lateral, vaya a *Estilos > Estilos de Lista*. Haga clic derecho y elija *Nuevo*. Nombre el nuevo estilo *Título Nota*.
- 2) En la página *Imagen* (figura [19](#page-17-1)), seleccione una imagen apropiada (o bien, omita este paso y seleccione una imagen en la página *Personalizar*).

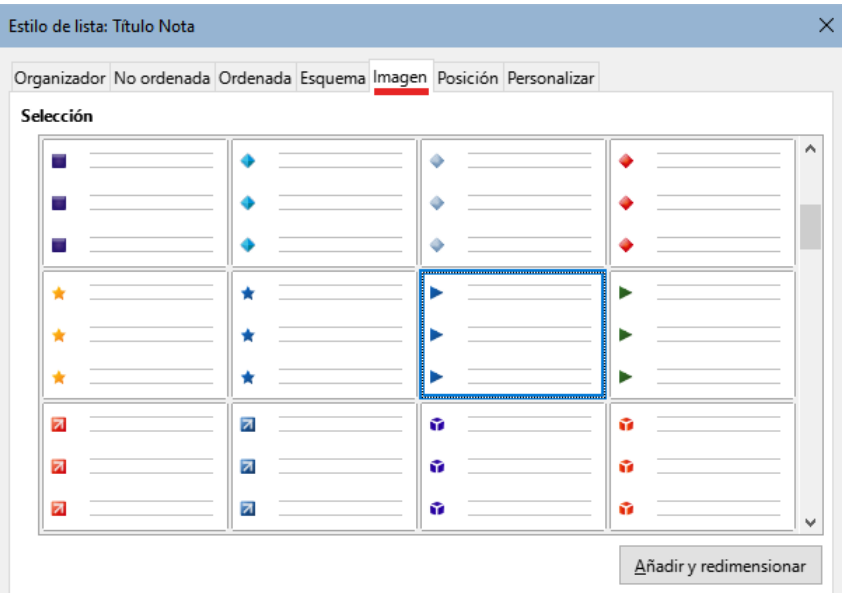

<span id="page-17-1"></span>*Figura 19: Seleccionar una imagen de viñeta*

- 3) En la página *Personalizar* (figura [20\)](#page-17-0), elija *Imágenes* en el campo *Número*. Opcionalmente, haga clic en *Seleccionar* en el campo *Imágenes* y elija una imagen de archivo o de la *Galería*. (Para las notas, sugerencias y precauciones de las guías de LibreOffice se utilizaron imágenes de archivos externos).
- Si la imagen de la viñeta seleccionada es demasiado grande o demasiado pequeña para su diseño, especifique una anchura y altura. Puede utilizar estos campos para redimensionar la imagen original.
- En el campo *Alineación*, seleccione dónde desea que la imagen se alinee con el texto.

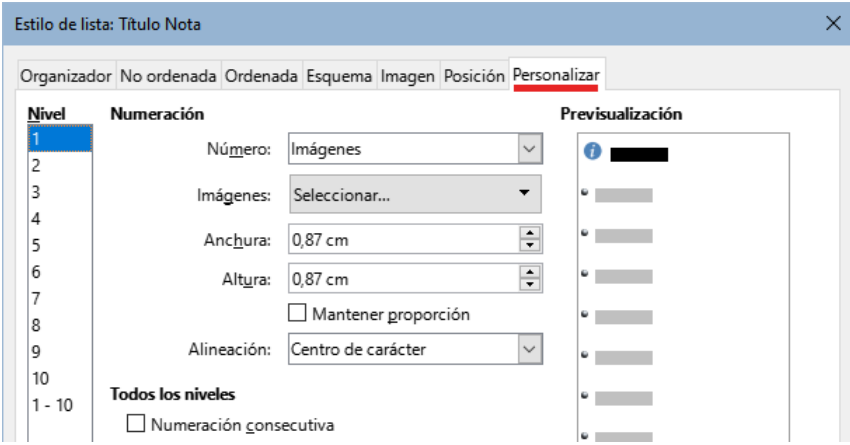

<span id="page-17-0"></span>*Figura 20: Tamaño y la alineación de la imagen para la viñeta*

- 4) En la página *Posición* (figura [21](#page-18-0)), elija la configuración como se describe en [«Posicionar](#page-10-1)  [viñetas, números y elementos de lista](#page-10-1)».
- 5) Haga clic en *Aceptar* para guardar el estilo de lista.

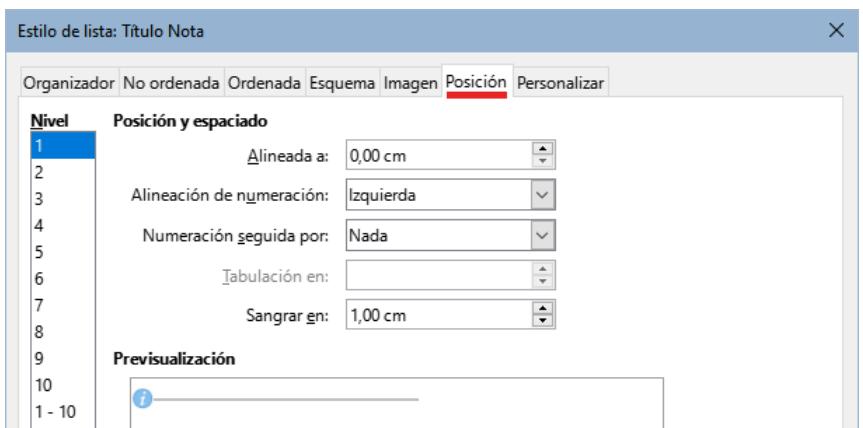

<span id="page-18-0"></span>*Figura 21: Posición y espaciado de la imagen para la viñeta*

**Paso 3.** Cree un estilo de párrafo para el *Título Nota* y asócielo al estilo de lista.

- 1) En la barra lateral, vaya a *Estilos > Estilos de párrafo*. Haga clic derecho y elija *Nuevo*. Nombre el nuevo estilo *Título Nota*.
- 2) En la página *Organizador* (figura [22](#page-18-2)), especifique que el *Estilo siguiente* sea el que creó para el cuerpo de la nota; en este caso, *Texto Nota*.

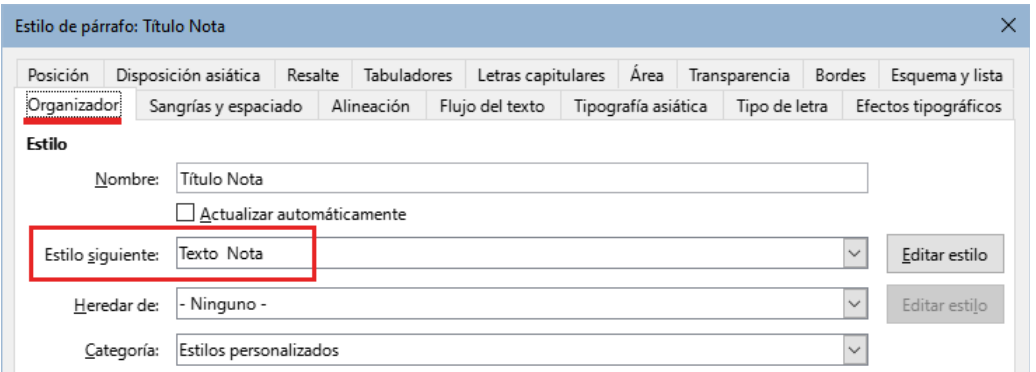

<span id="page-18-2"></span>*Figura 22: Estilo siguiente para el estilo de párrafo Título Nota* 

3) Aplique el estilo al párrafo de la forma habitual, luego vaya a la página *Esquema y lista* (figura [23](#page-18-1)). En el campo *Estilo de lista*, seleccione el estilo de lista que creó. Haga clic en **Aceptar** para guardar el estilo.

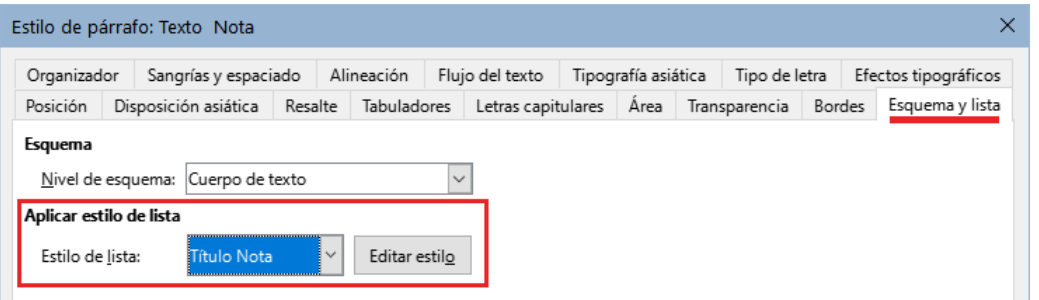

<span id="page-18-1"></span>*Figura 23: Conectar el estilo de lista al estilo de párrafo*

**Paso 4.** Aplicar los estilos de párrafo al título y al texto de las notas.

- 1) Escriba la palabra «Nota» en un renglón nuevo. (Debe ingresar al menos un carácter o un espacio; de lo contrario, la imagen desaparecerá al presionar *Intro*, dejando la sangría pero sin viñeta).
- 2) Aplique el estilo de párrafo *Título Nota.*
- 3) Pulse *Intro*. El párrafo siguiente debe tener automáticamente el estilo de párrafo *Texto Nota*. Escriba el texto para el cuerpo de la nota.

### <span id="page-19-1"></span>**Ejemplo: Crear y usar un estilo de lista simple**

En este ejemplo, crearemos una lista para numerar las canciones en un CD. Los números están alineados a la derecha y se deja un espacio entre el número y el título de la pista.

Como queremos reutilizar la misma lista para otros CD, definiremos un estilo de lista nuevo y un estilo de párrafo relacionado, luego aplicaremos el estilo de párrafo a la lista de pistas. (Podríamos aplicar directamente el estilo de lista a los elementos de la lista, pero usar un estilo de párrafo es una mejor práctica).

### <span id="page-19-0"></span>*Crear el estilo de lista PistasCD*

Como en el ejemplo anterior, comience haciendo clic en el icono *Estilos de lista* en la página *Estilos* de la barra lateral. A continuación, haga clic con el botón derecho en cualquier parte del la lista de estilos y seleccione *Nuevo*.

Se muestra el diálogo *Estilo de lista*. Para el estilo *PistasCD*, necesitamos personalizar los campos en las páginas *Organizador*, *Personalizar* y *Posición*.

En la página *Organizador*, escriba *PistasCD* en el campo *Nombre* y en *Categoría* seleccione *Estilos personalizados*.

En la página *Personalizar* (figura [24](#page-19-2)), modifique las opciones de la siguiente manera:

- 1) En el cuadro de lista *Nivel*, elija **1**.
- 2) En la lista desplegable *Número*, elija **1, 2, 3**
- 3) Asegúrese de que *Iniciar en* está en **1**.
- 4) Deje el campo *Estilo de carácter* como **Ninguno**.
- 5) *Mostrar subniveles* debe estar atenuado.
- 6) Deje las casillas *Antes* y *Después* vacías.
- 7) **No** marque *Numeración consecutiva*.

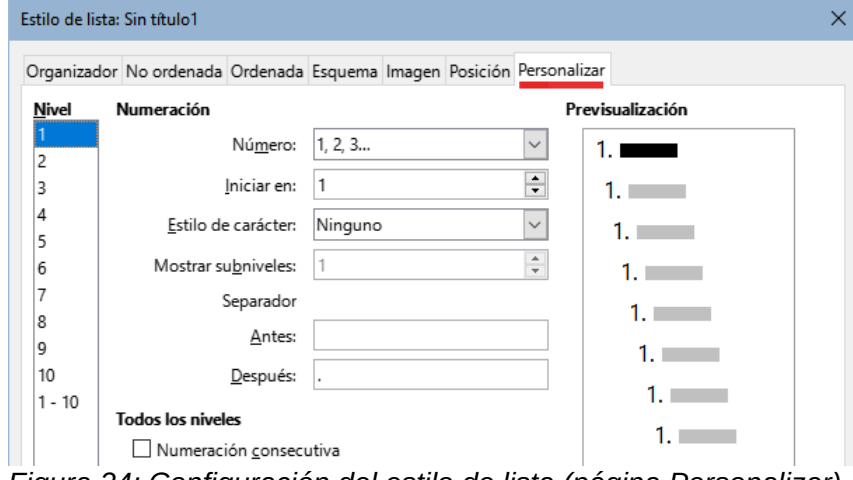

<span id="page-19-2"></span>*Figura 24: Configuración del estilo de lista (página Personalizar)*

La lista adoptará la configuración del estilo de párrafo subyacente. Si desea utilizar un tipo, tamaño o color de letra especial para el símbolo de numeración, puede crear un estilo de carácter y seleccionarlo en la página *Personalizar*.

Si desea que la palabra *Pista* aparezca antes del número, agréguela al campo *Antes* en la página *Personalizar*. No olvide agregar un espacio para separar la palabra del número.

Configure los parámetros finales del estilo de lista *PistasCD* en la página *Posición* (figura [25\)](#page-20-1).

- 1) En el cuadro de lista *Nivel*, elija **1**.
- 2) Para *Alineado a*, elija **1,50 cm**. (Esto se refiere a la alineación de los números).
- 3) Para *Alineación de numeración*, elija **Derecha**.
- 4) Para *Numeración seguida por*, elija **Tabulador**.
- 5) Para *Tabulación en*, elija **4,00 cm**.
- 6) Para *Sangrar en*, elija **4,00 cm**. (Esto ajusta la sangría de la lista).
- 7) Haga clic en *Aceptar* para finalizar.

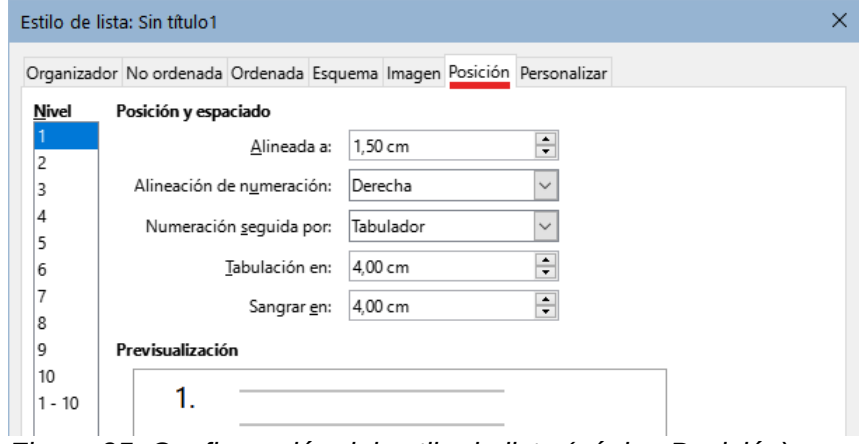

<span id="page-20-1"></span>*Figura 25: Configuración del estilo de lista (página Posición)*

#### <span id="page-20-0"></span>*Crear el estilo de párrafo PistasCD*

Aunque podríamos aplicar directamente el estilo de lista a los elementos de la lista, usar un estilo de párrafo es una mejor práctica, así que lo haremos. Basaremos nuestro nuevo estilo *PistasCD* en *Estilo de párrafo predeterminado*.

- 1) Comience haciendo clic en el icono *Estilos de párrafo* en la página *Estilos* de la barra lateral. A continuación, haga clic con el botón derecho en *Estilo de párrafo predeterminado* en el cuadro de lista y seleccione *Nuevo*.
- 2) En la página *Organizador* del diálogo *Estilo de párrafo*, escriba *PistasCD* en el campo *Nombre* y, opcionalmente, configure que el *Estilo siguiente* sea *PistasCD*.
- 3) En la página *Esquema y lista* (figura [26](#page-20-2)), elija *PistasCD* en la lista desplegable *Estilo de lista*.
- 4) Haga clic en *Aceptar* para guardar el estilo de párrafo nuevo.

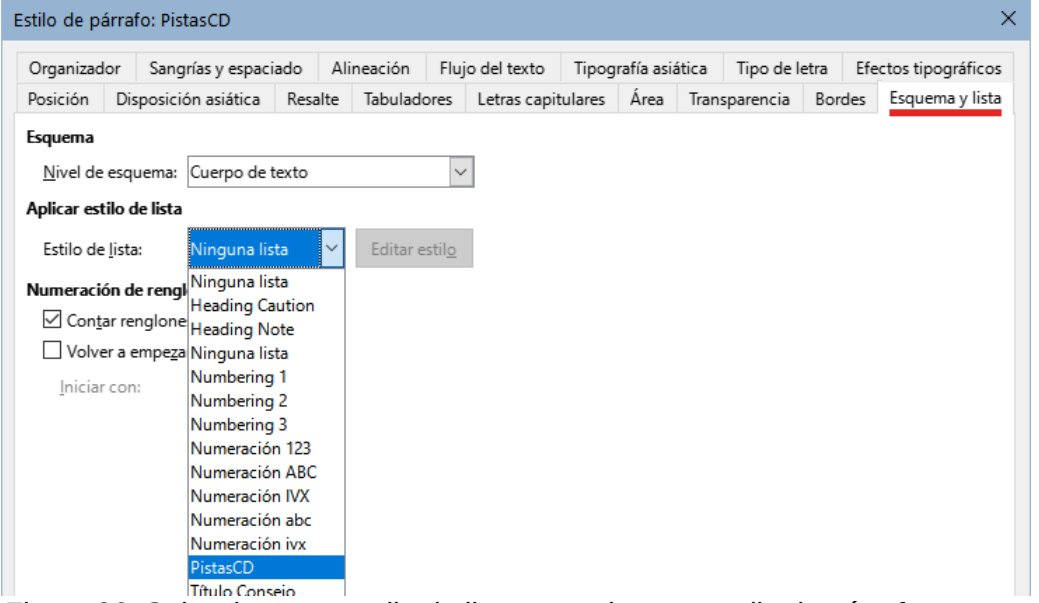

<span id="page-20-2"></span>*Figura 26: Seleccionar un estilo de lista para el nuevo estilo de párrafo*

### <span id="page-21-0"></span>*Aplicar el estilo de párrafo PistasCD*

Ahora que el estilo de lista y el estilo de párrafo están disponibles, se pueden aplicar rápidamente a cualquier lista del documento.

- 1) Si está comenzando una nueva lista, antes de pulsar *Intro* para comenzar un renglón nuevo, haga doble clic en el nombre del estilo de párrafo deseado en la página Estilos en la *Barra lateral*. Al terminar la lista, presione *Intro*, luego haga doble clic en el estilo de párrafo que desee para el resto del texto.
- 2) Si ya tiene una lista, selecciónela y luego haga doble clic en el nombre del estilo de párrafo deseado en la página *Estilos* de la *Barra lateral*.

Si tiene más de una lista en un documento, la segunda lista y las siguientes con el mismo estilo de párrafo continúan la numeración de la lista anterior. Para reiniciar en 1, coloque el cursor en cualquier parte del párrafo que desee numerar como 1, haga clic con el botón derecho y seleccione *Lista > Reiniciar numeración* en el menú contextual.

|     | 10                          |
|-----|-----------------------------|
| 1.  | Rocky Mountain High         |
| 2.  | Take Me Home, Country Roads |
| 4cm | Starwood in Aspen           |
| 4.  | Leaving on a Jet Plane      |
| 5.  | Sunshine on my Shoulders    |
| 6.  | Some Days are Diamonds      |
| 7.  | Annie's Song                |
| 8.  | On the Wings of a Dream     |
| 9.  | Wild Montana Skies          |
| 10. | Cold Nights in Canada       |
| 11. | The Eagle and the Hawk      |
| 12. | Goodbye Again               |
|     |                             |

*Figura 27: Lista numerada de pistas de CD*